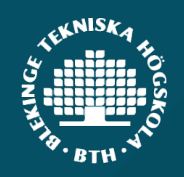

## Get started with Microsoft Authenticator

You will need:

- A computer with a web browser
- A mobile device where you can install apps

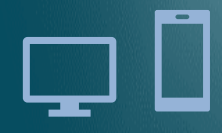

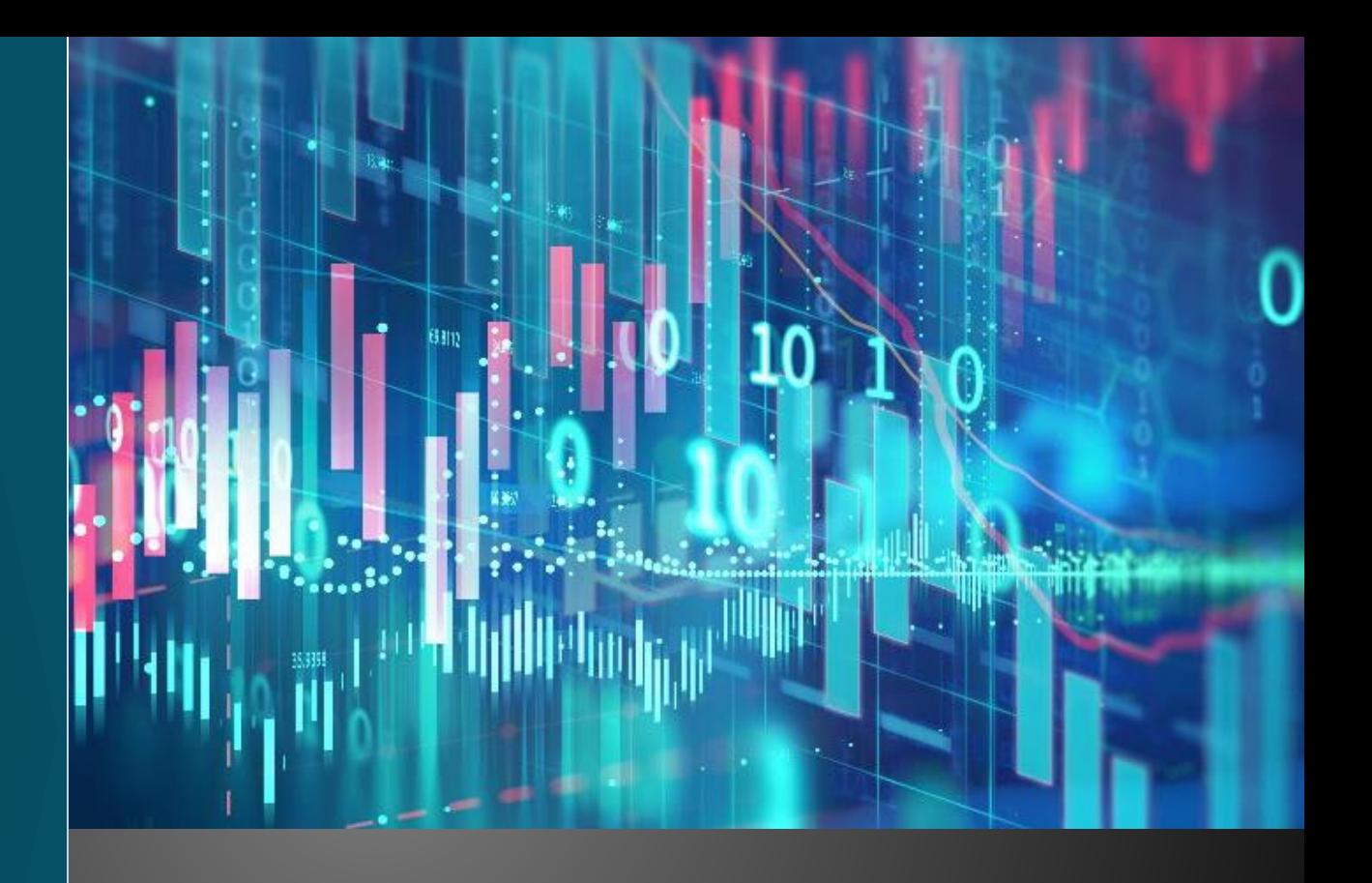

#### IT department

ithelpdesk@bth.se 0455-38 51 00

Contact us if you need help!

BLEKINGE INSTITUTE OF **TECHNOLOGY** 

### DIGITALISATION AND SUSTAINABILITY

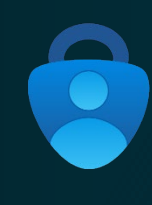

## This is an instruction on how to enable two-factor authentication with the app *Microsoft Authenticator*.

*\* It is possible to choose another method, for example SMS. However, that method is not as secure and is therefore not recommended by the IT department.*

When you use your student account for the first time, you will be directed to a web page where you select a two-factor authentication method…

<https://mysignins.microsoft.com/security-info>

Manage your personal settings for two-factor authentication here

*\* You may need to log in with your student account if you are not logged in automatically.* 

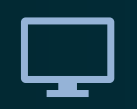

## 1. Add a sign-in method

### Security info

 $+$  Add sign-in method

These are the methods you use to sign into your account or reset your password.

# 2. Choose *Authenticator App* and then click "Add"

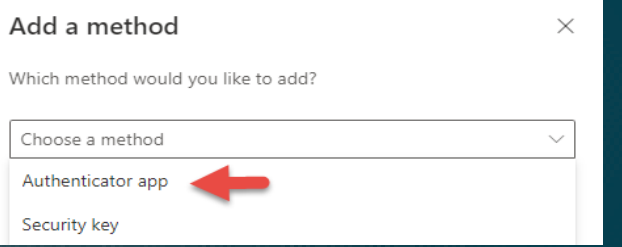

3. Download the app *Microsoft Authenticator* on your mobile device

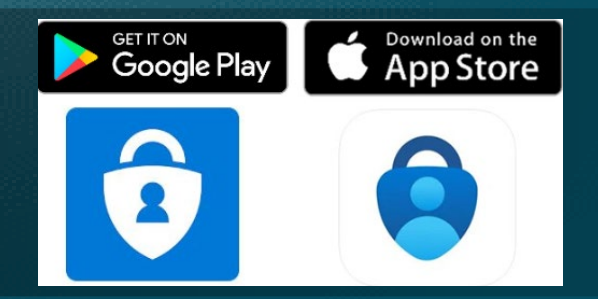

4. You will be prompted to add an account in the app

Choose "Work or school account"

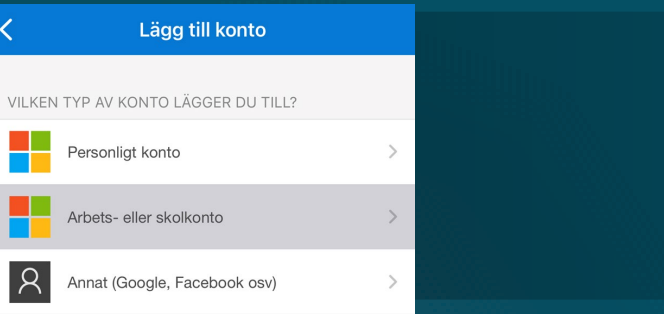

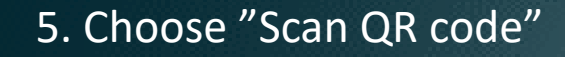

*\* You have an option to log in with your student account if the QR code is not available to you*

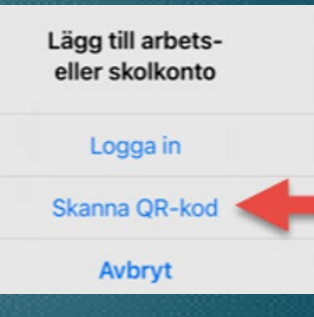

6. Scan the QR code shown on your computer with the app on your mobile device

#### Scan the QR code

Use the Microsoft Authenticator app to scan the QR code. This will connect the Microsoft Authenticator app with your account.

After you scan the QR code, choose "Next".

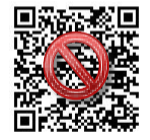

Can't scan image?

7. Next step is trying to sign in with your student account in the app

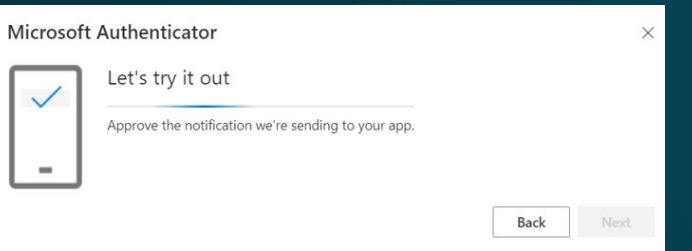

8. When your sign in is validated and approved you are done!

#### Microsoft Authenticator

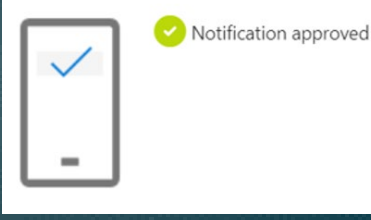

*You have now added an extra layer of security to your student account and you*  will get prompted to use the app occasionally to login to ensure that your *account details have not been hacked.*